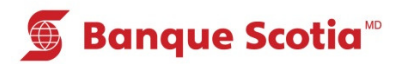

## **Comment obtenir un historique de paiements au GAB**

## **Étape 1**

Après avoir entré votre NIP, sélectionnez «Autres services» dans la liste d'options.

## **Étape 2**

Sélectionnez «Historique de paiements». Le traitement de votre opération prendra quelques instants. Un relevé indiquant les 10 derniers paiements de factures que vous avez effectués au cours des 90 derniers jours sera imprimé.

## **Étape 3**

Complétez votre opération. Prenez votre relevé et votre Carte Scotia<sup>MD</sup>.

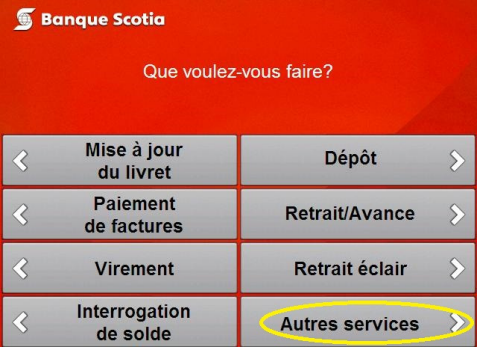

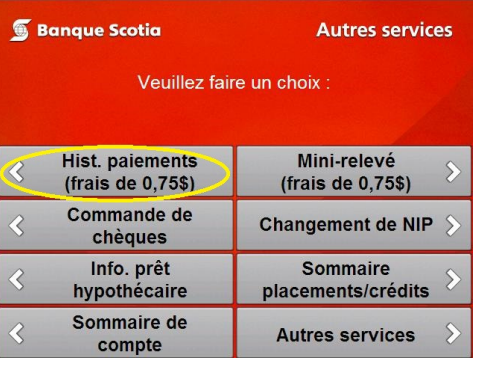

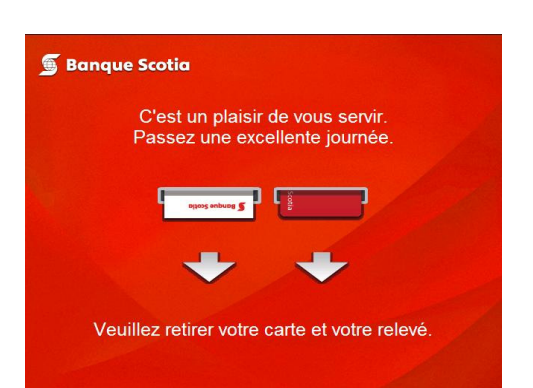

Mc Marque de commerce de La Banque de Nouvelle-Écosse.